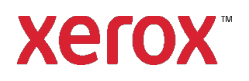

# Guia de Instalação e Configuração do Xerox® FreeFlow® Express to Print Windows 10, Windows 11

**702P09119**

## Introdução

O FreeFlow Express to Print suporta os seguintes sistemas operacionais Windows:

- Versões do Windows 10 32 bits e 64 bits
- Windows 11

Para obter os requisitos detalhados do sistema, consulte as *Notas da Versão do FreeFlow Express to Print*. É possível fazer download deste documento na seção Todo o Suporte & Drivers no site [www.xerox.com.](http://www.xerox.com/)

# Instalação

#### Antes de você instalar Express to Print

- 1. Faça login como Administrador.
- 2. Ative a conta do administrador do sistema padrão.
	- a. Clique com o botão direito em **Iniciar** e, então, selecione **Gerenciamento do Computador**.
	- b. Selecione **Ferramentas > Grupos e Usuários Locais > Usuários**do sistema.
	- c. Clique com o botão direito em **Administrador** e, então, selecione **Propriedades**.
	- d. Para **Conta está desativada**, limpe a caixa de seleção.
- 3. Faça logoff e, então, faça login como Administrador.
- 4. Ative .NET Framework 3.5.
	- a. Abra o menu Iniciar, digite **Painel de Controle** e, então, pressione **Enter**.
	- b. Selecione Programas > Habilite ou desabilite os Recursos do Windows.
	- c. Selecione .NET Framework 3.5 includes .NET 2.0 and 3.0 e depois selecione OK.
	- d. Se solicitado, selecione **Arquivos para Download** em Atualização do Windows. Nota: Você deve estar conectado à Internet.
	- e. Selecione **Fechar**.
- 5. Antes de instalar o Express to Print, instale aplicativos como o Microsoft Office, Adobe Acrobat ou qualquer outro software de terceiros necessário.

Nota: Para cada tipo de documento do Microsoft Office, verifique se o software especificado está instalado, inicia corretamente e funciona, antes de tentar qualquer conversão de documento no Express to Print.

- 6. Faça login como Administrador.
- 7. Garanta que seu software de verificação de vírus esteja habilitado para permitir a instalação do software.
- 8. Desative o Serviço de Indexação:
	- a. Clique com o botão direito em **Iniciar** e, então, selecione **Executar**. Digite **services.msc** e clique em **OK**.
	- b. Na lista de serviços, localize e, então, clique em **Procura no Windows**.
	- c. Selecione **Propriedades**.
	- d. Selecione o menu suspenso **Tipo de Inicialização** e, então, selecione **Desativado**.
	- e. Selecione **OK** e, então, feche a janela Serviços.
- 9. Desabilite o Controle da Conta do Usuário (UAC):
	- a. Abra o menu **Iniciar**, digite **Painel de Controle** e, então, pressione **Enter**.
	- b. Selecione **Sistema e Segurança**.
	- c. No Centro de Ação, selecione **Alterar Configurações de Controle da Conta do Usuário**.
	- d. Em configurações de **Controle da Conta do Usuário**, selecione **Nunca Notifique**.
	- e. Selecione **OK.**
	- f. Para permitir as alterações no seu computador, selecione **Sim**.
- 10. Execute todos os administradores no Modo de Aprovação de Administradores:
	- a. Clique com o botão direito em **Iniciar** e, então, selecione **Executar**. Digite **gpedit.msc** e, então, pressione **Enter**. A janela Política Local de Grupos aparece.
	- b. No painel esquerdo, na área de Configuração do Computador, clique no triângulo para obter **Configurações do Windows**. As subpastas aparecem.
	- c. Para obter as **Configurações de Segurança**, clique no triângulo. As subpastas aparecem.
	- d. Para obter as **Políticas Locais**, clique no triângulo. As subpastas aparecem.
	- e. Clique em **Opções de Segurança**. As políticas disponíveis aparecem no painel direito.
	- f. Role para baixo para obter **Controle da Conta do Usuário**: **Executar todos os administradores no Modo de Aprovação dos Administradores** e, então, clique duas vezes para abrir a janela.
	- g. Certifique-se que **Desativado** está selecionado e, então, clique em **OK**. A Configuração de segurança é alterada para Desativado.
	- h. Feche a janela Editor das Políticas Locais do Grupo.
	- i. Para ativar as alterações, reinicie o computador.
- 11. Após o computador reiniciar, faça o log in como Administrador do Sistema.

#### Instalar o Software

- 1. Para fazer download do software, consulte a seção Suporte ao Cliente e[m](http://www.xerox.com/) [www.xerox.com](http://www.xerox.com/) [Suporte ao Cliente/Suporte & Drivers/Software e Plataformas/FreeFlow].
- 2. Clique duas vezes em **ExpressToPrint-9.0.X.X-YYY.exe**, onde YYY é a extensão do idioma com três letras. Se for solicitado, selecione **Sim** para permitir a execução do programa.
- 3. Siga as instruções na tela.

O programa de instalação abre e verifica os pré-requisitos do sistema.

Nota: Se um pré-requisito não for atendido, a instalação termina. Solucione quaisquer problemas e, então, reinicie a instalação.

- 4. Após a conclusão da instalação e o surgimento da mensagem de boas-vindas, clique em **Avançar**.
- 5. A janela **Acordo de licença do software** é exibida. Clique em **Eu Concordo**.
- 6. A janela **Opções de instalação** é aberta. Selecione os tipos de documentos para ativar. Certifique-se que, pelo menos, um tipo de documento seja selecionado e, então, clique em **Avançar**.
- 7. A janela **Destino** é exibida. Verifique se a informação está correta e, então, clique em **Avançar**.
- 8. A janela **Pronto para instalar** é exibida. Clique em **Instalar**.

Durante a instalação, várias janela aparecem, tais como a janela Preparar Sistema e Instalação.

9. Quando a janela **Instalação do FreeFlow Concluída com Sucesso** aparecer, clique em **Concluir**. O sistema reinicia.

Nota: Se a instalação for concluída com avisos, siga as instruções na tela para resolver quaisquer problemas.

- 10. Depois que a instalação for concluída, para garantir que usuários gerais possam enviar trabalhos de impressão, envie pelo menos um trabalho como Administrador do Sistema.
- 11. Habilite o MSMQ no sistema:
	- a. Abra o Painel de controle.
	- b. Navegue em **Programas e Recursos**.
	- c. Selecione **Ligar ou desligar recursos do Windows**.
	- d. Selecione o **Servidor da Fila de Mensagem Microsoft (MSMQ)** e, então, expanda a opção para ativar o seguinte:
		- Ativadores MSMQ
		- Suporte Multicast
	- e. Selecione **OK.**
	- f. Reinicialize o sistema.

## Configurar o Sistema

Conclua os passos abaixo para configurar o sistema.

#### Instalar as Impressoras

A maneira mais simples de adicionar uma impressora é conhecer o endereço IP da impressora e do servidor de impressão. Se você não souber o endereço IP da impressora, entre em contato com o departamento de TI interno para obter assistência. Essas instruções pressupõem que você tenha o endereço IP.

- 1. Abra o menu **Iniciar** e, então, selecione **Todos os Aplicativos**. No Xerox FreeFlow, clique em **Registro da Impressora**.
- 2. Na janela **Produtos instalados**, desmarque todas as seleções de produtos, exceto **FreeFlow Expresso para Impressão**. Clique em **OK**.
- 3. Na janela **Registro de impressoras**, clique em **Adicionar**. Aparece Adicionar o Assistente de Impressora.
- 4. Digite o endereço IP para impressora ou servidor de impressão e, então, clique em **Identificar Configuração**. Se você não sabe o endereço de IP, você pode digitar o Nome da Impressora.
- 5. Se o Modelo da Impressora e o Controlador ou o Tipo de Servidor forem identificados incorretamente, selecione os valores corretos nos respectivos menus. Clique em **Avançar**.
- 6. Escolha um dos seguintes:
	- a. Para ter todas as filas que estão disponíveis na impressora listadas em Express to Print, selecione **Registrar automaticamente todas as filas na impressora** e, então, clique em **Avançar**. Limpe todas as filas que não foram requeridas e, então, clique em **Concluir**.
	- b. Para especificar que uma única fila apareça no Expresso para Impressão, clique em **Avançar**. Selecione a fila que você deseja no menu e digite um nome para a fila como aparece em Express to Print. Este nome não pode ser igual ao nome da fila real. Selecione **Concluir**.

Sua impressora e as filas selecionadas são adicionadas ao Express to Print.

Nota: Para detalhes sobre outras configurações, consulte a ajuda online do Registro da Impressora.

# <span id="page-3-0"></span>Licença

Para licenciar o Express to Print, verifique se você está conectado como Administrador do sistema ou equivalente.

Nota: Sua Chave de Ativação e o Número de Série do Produto estão incluídos no kit da Carta de Licença, que é enviada após o cumprimento do pedido. O número do Endereço de Hardware (MAC) está disponível na janela da Licença FreeFlow Express to Print.

- 1. Abra o menu Iniciar e, então, selecione **Todos os Aplicativos**. Em Xerox FreeFlow, clique em **Express to Print**.
- 2. Se uma tela de início aparece, clique na tela de início para fechá-la.
- 3. Se a janela Introdução aparecer, clique em **Sair**.
- 4. Após Express to Print iniciar, clique em **Ajuda > Licença**.

A janela **Licença do FreeFlow Expresso para Impressão** é exibida. Observe o número do Endereço do Hardware (MAC), necessário para gerar o arquivo da licença no passo 7.

- 5. Clique em **Ativar**.
- 6. Clique em Portal de ativação de software Xerox.

Nota: Se você não tiver acesso à Internet no dispositivo Expresso para Impressão, consulte a seçã[o Ativação usando um](#page-5-0) [computador diferente.](#page-5-0)

7. No site do portal na Web, digite as informações solicitadas.

O arquivo da licença é gerado e submetido.

- 8. Para salvar o arquivo da licença, clique em **Salve e Faça o Download do Arquivo da Licença**. Certifique-se que você salvou o arquivo da licença em um local que você pode encontrar facilmente.
- 9. Em Expresso para Impressão, clique em **Avançar**.
- 10. Clique em **Carregar Arquivo da Licença**.
- 11. A janela **Selecione o Arquivo da Licença** é exibida. Navegue o local onde você salvou o arquivo da licença. Selecione o arquivo e, então, clique **Abra**.
- 12. A licença está concluída.

## Manutenção da Licença

Para recuperar seu arquivo de licença atual, remover uma licença ou redefinir uma licença devido a uma falha de hardware, siga estas etapas:

- 1. Em Express to Print, clique em **Ajuda > Licença**.
- 2. Para executar a tarefa de manutenção de licença desejada, clique no link apropriado e siga as instruções fornecidas.

# Manutenção de Software

## Movendo o Software para Outro Computador

Se você estiver movendo o software de um computador para outro, antes de executar as etapas de ativação da licença, remova a licença do software do computador antigo. Para remover o software, você deve obter uma chave de desativação.

- 1. Em Express to Print, clique em **Ajuda > Licença**.
- 2. Siga as informações na tela sobre desativação e, então, clique em **Avançar**. O processo que você escolheu depende de como você comprou o software originalmente.
- 3. Clique no botão **Portal de Ativação do Software Xerox**.
- 4. Para obter o arquivo de Desativação, digite a informação necessária no site do portal e, então, clique em Avançar.
- 5. Para salvar o arquivo, clique em **Navegar** e, então, selecione o destino onde você quer salvar o arquivo. Observe onde você salvou o arquivo.
- 6. Na janela da Licença do FreeFlow Express to Print, clique em **Carregar o arquivo de Desativação**, selecione o arquivo de Desativação que você salvou e, então, clique em **Abrir**.
- 7. Clique em **Avançar**. O software está desativado.
- 8. Instale Express to Print no novo computador e siga o procedimento par[a Licença.](#page-3-0) Nota: Você precisa da chave de Ativação original, da chave de Desativação e do número do Endereço de Hardware (MAC).
- 9. Para remover o software do computador antigo, consult[e Remoção de Software desativado](#page-4-0)  [de um computador.](#page-4-0)

#### <span id="page-4-0"></span>Remoção de Software Desativado de um computador

- 1. Abra o menu **Iniciar**. Selecione **Painel de Controle > Programas e Recursos**.
- 2. Na lista, clique duas vezes em **FreeFlow Express to Print**.
- 3. Para remover o software, siga as instruções que aparecem.

### <span id="page-5-0"></span>Ativação Usando um Computador Diferente

Se você não tiver acesso à Internet no dispositivo Express to Print:

- 1. Pegue a chave de ativação, o número de série do produto e o número do endereço de hardware (MAC) e vá para um dispositivo que tenha acesso à Internet.
- 2. Faça o log in no Portal de Ativação do Software da Xerox em [https://www.xeroxlicensing.xerox.com/activation.](http://www.xeroxlicensing.xerox.com/activation)
- 3. No site do portal na Web, digite as informações solicitadas.
- 4. O arquivo da licença é gerado e submetido. Clique em **Salve e faça o download do arquivo de licença**.
- 5. Salve o arquivo de licença na mídia removível.
- 6. Carregue o arquivo de licença na máquina Expresso para Impressão e passe à etapa 9 na seção [Licença.](#page-3-0)